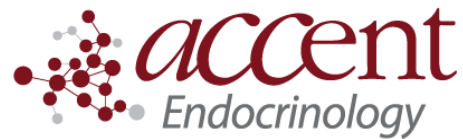

4340 Newberry Rd. Suite 301 Gainesville, FL 32607 Telephone: (352) 372-9414 Fax: (352) 271-5393

# **Patient instructions for sharing Freestyle Libre data**

### **Instructions for patients that use the libre reader device to scan their libre**

- 1. Go to **[libreview.com](https://d.docs.live.net/d666fa0555a8748d/Documents/libreview.com)**.
- 2. Click **Sign up**. It will ask you to choose the account type. Choose **LibreView Account**. Click **Continue**.
- 3. Follow the prompts and enter in the required personal information. Please write down the email address, username, and password you use. Many patients forget how to access their account.
- 4. Login to Libreview with your new account information.
- 5. Once logged in to libreview, click the drop-down in the upper right corner and select **Account settings**.
- 6. Under **account settings**, click the tab that says **My Practices**.
- 7. Enter your doctor's **Practice ID**.

### **Accent Physician Specialists: 08467708**

- 8. Once you add the Practice ID, click the icon in the upper left corner to return to the main page.
- 9. Connect your libre reader to your computer using the USB cable that came with it.
- 10. The first time you download, you may need to download the libreview device drivers. Click the link **download the libreview device drivers.** Follow the instructions to complete the setup of the drivers.
- 11. Click **Press to Begin Upload**

# **Instructions for patients that use their phone to scan their libre**

- 1. Download the Freestyle **librelink** app for iphone or android.
- 2. Within the app, sign up for an account (you will be prompted to do this the first time you open the app.) **Please write down the email address, username, and password you use**. **Many patients forget how to access their account.**
- 3. On a desktop computer OR the internet on your phone , go to the website **[libreview.com](https://d.docs.live.net/d666fa0555a8748d/Documents/libreview.com)**. Sign-in to this website using the email address and password you used to set up the librelink account.
- 4. Once logged in to libreview, click the drop-down in the upper right corner and select **Account settings**.
- 5. Under **account settings**, click the tab that says **My Practices**.
- 6. Enter your doctor's **Practice ID**.

# **Accent Physician Specialists: 08467708**

7. Once you have added the Practice ID, your sensor data syncs with your doctor's account!

#### **More help**

- Libreview support: 1-855-786-4263.
- How to apply the libre sensor:<https://www.youtube.com/watch?v=QKi5T4uTGXk>